## หลักสูตร การใช้งานระบบ LDD Zoning

โดย นางสาวสันศนีย์ ทองแย้ม นักวิชาการแผนที่ภาพถ่ายชำนาญการ

## วัตถุประสงค์

๑. เพื่อสามารถเข้าถึงชั้นข้อมูลเขตเหมาะสมพืชเศรษฐกิจ (Zoning) ของพืชทั้ง ๑๓ ชนิด ได้ โดยสามารถวิเคราะห์และแสดงผลข้อมูลได้ทั้งในรูปแบบแผนที่และรายงาน

ี ๒. สามารถใช้งานและนำข้อมูลจากระบบไปประยุกต์ใช้เพื่อแนะนำแก่เกษตรกร หรือบุคคลทั่วไปได้อย่าง ถูกต้องและมีประสิทธิภาพมากขึ้น

ระบบแผนที่ทางเลือกพืชเศรษฐกิจ (LDD Zoning) เป็นระบบที่พัฒนาขึ้นเพื่อให้บุคลากรของกรมพัฒนาที่ดิน เกษตรกรหรือบุคคลทั่วไป สามารถเข้าถึงชั้นข้อมูลเขตความเหมาะสมพืชเศรษฐกิจ (Zoning) จำนวน ๑๓ ชนิด พืช สามารถเข้าใช้งานได้หลากหลายช่องทาง และรองรับการใช้งานผ่านรูปแบบ Web application และการ ใช้งานผ่านมือถือหรือแท็บเลตในรูปแบบ Mobile application

สามารถเข้าใช้งานได้ที่ www.ldd.go.th เลือกที่ Web application กรมพัฒนาที่ดิน เลือก icon "LDD Zoning แผนที่ทางเลือกพืชเศรษฐกิจ"

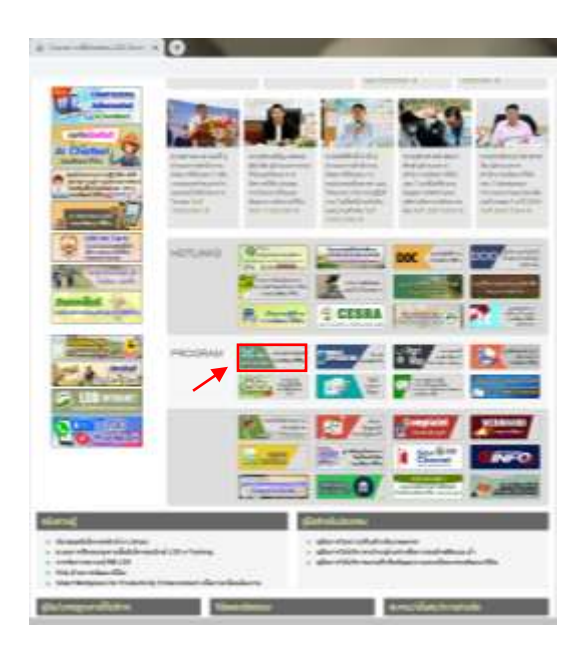

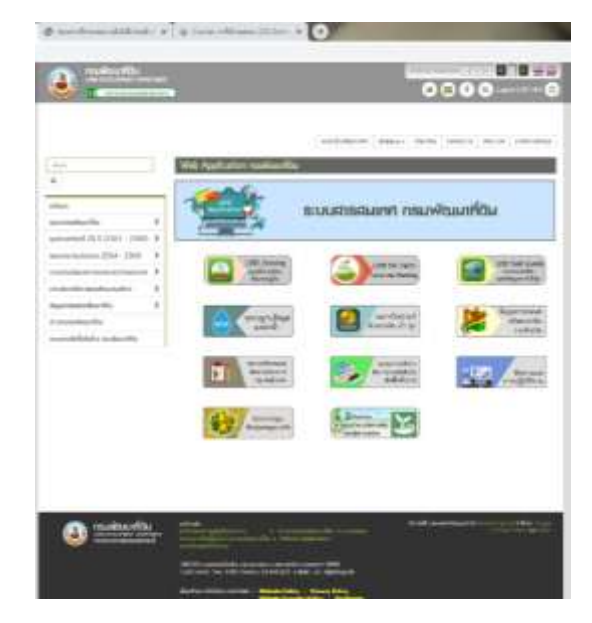

หรือเข้าใช้งานได้ที่ www.ldd.go.th เลือกที่ Mobile application กรมพัฒนาที่ดิน เลือก icon "LDD Zoning แผนที่ทางเลือกพืชเศรษฐกิจ"

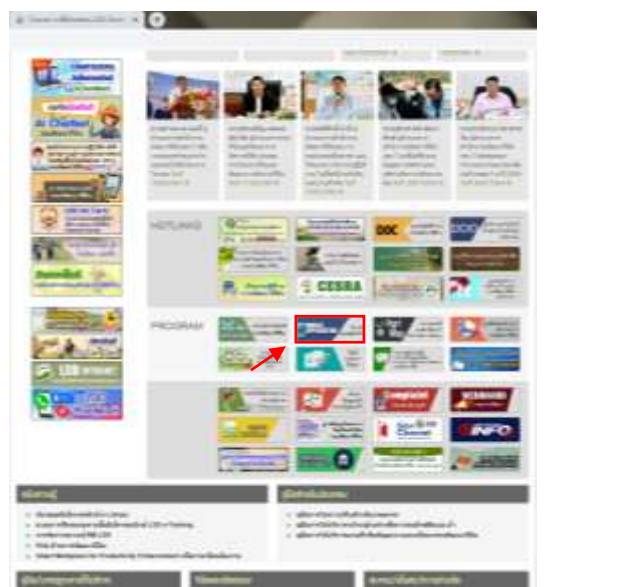

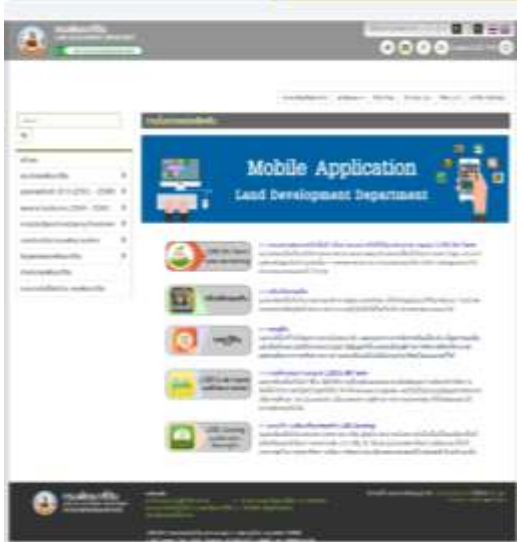

หน้าจอการทำงานของระบบ ประกอบด้วย ๖ ส่วน ซึ่งแต่ละส่วนจะทำหน้าที่ต่างกัน

- 1. ส่วนข้อมูลพื้นฐาน 2. ส่วนแสดงภาพแผนที่
	-
- 3. ส่วนแสดงแผนที่ฐาน 4. ส่วนแสดงค่าพิกัด
	-
- 5. ส่วนเมนูการใช้งาน จะแสดงตามสิทธิ์การใช้งาน
- 6. ส่วนแสดงชื่อผู้ใช้งาน

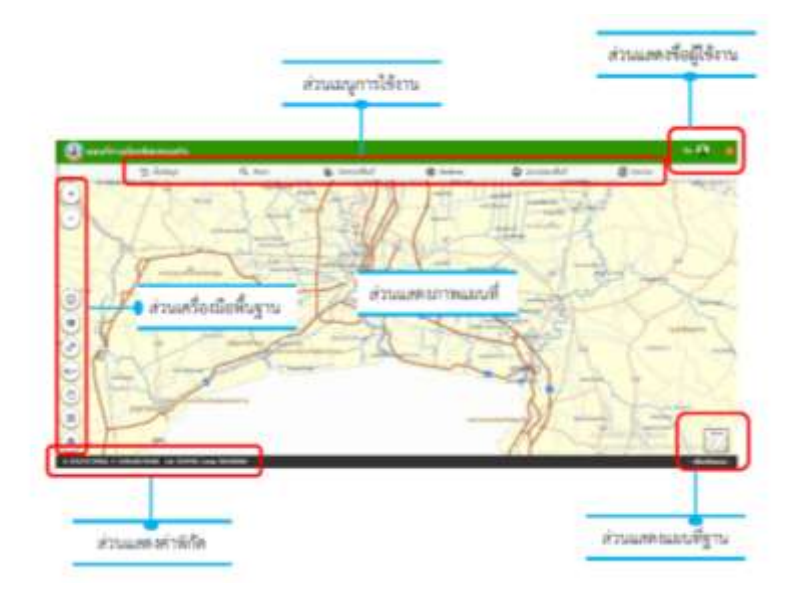

เครื่องมือพื้นฐานที่ใช้งาน ในระบบ

- 1. เครื่องมือย่อ/ขยาย แผนที่ (Zoom in/out)
- 2. เครื่องมือสอบถามข้อมูล (Identify Tool)
- 3. เครื่องมือสัญลักษณ์แผนที่ (Legend)
- $\ll$  เครื่องมือวัดระยะทางและคำนวณพื้นที่ (Measurement)
- $\epsilon$ .เครื่องมือไปยังตำแหน่งที่กำหนด (Go to X,Y)
- 6. เครื่องมือเลื่อนแผนที่ (Zoom to Full Extent)
- 7.เครื่องมือแสดงภาพแผนที่เต็ม (Pan)
- $\vec{\mathcal{B}}$ .เครื่องมือแสดงตำแหน่งปัจจุบัน (Current Location)
- 9. เครื่องมือเปลี่ยนแผนที่ฐาน (Base Map) ประกอบด้วย
	- หน้าต่างเครื่องมือแผนที่ฐาน

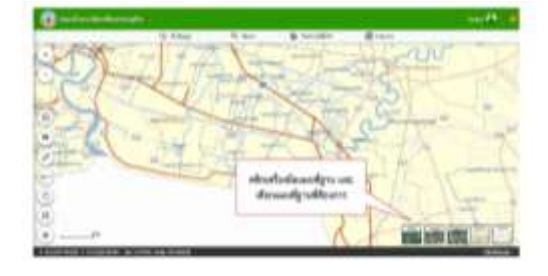

- แผนที่ Street คือ เส้นทางคมนาคม แหล่งน้ำ และสถานที่สำคัญ

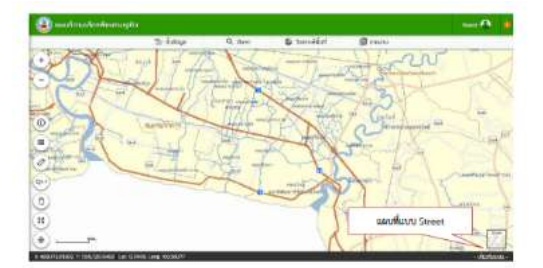

- แผนที่ Hybrid คือ แผนที่ซ้อนทับระหว่าง แผนที่ Street กับ แผนที่ Ortho

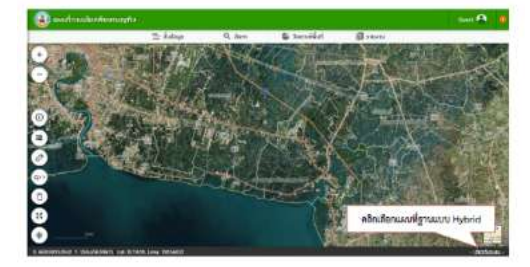

- แผนที่ Imagery คือ แผนที่ภาพถ่ายดาวเทียมจาก ArcGIS online

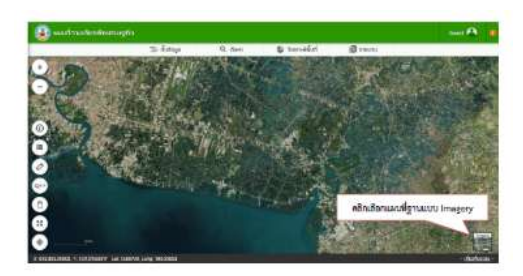

- แผนที่ Google คือ แผนที่ภาพถ่ายดาวเทียมจาก Google map

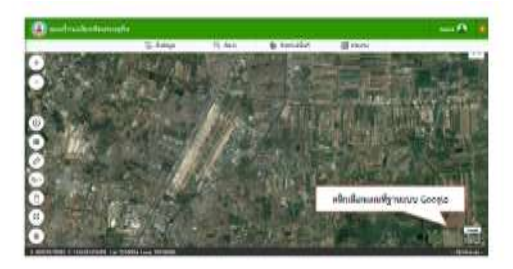

- แผนที่ Ortho คือ แผนที่ภาพถ่ายทางอากาศสีปรับแก้ ของกรมพัฒนาที่ดิน

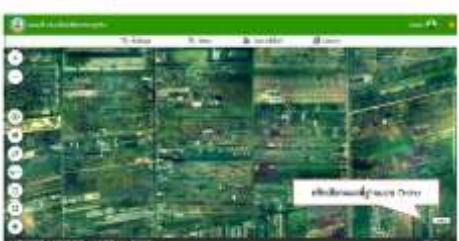

เมนูการใช้งาน สำหรับบุคคลทั่วไป ประกอบด้วย

1. ชั้นข้อมูล ประกอบด้วย ข้อมูลความเหมาะสมพืชเศรษฐกิจ ของมูลความเหมาะสมของ ้ ที่ดินประเทศไทย ศูนย์การเรียนรู้ แหล่งน้ำกรมพัฒนาที่ดิน ลุ่มน้ำหลัก ลุ่มน้ำรอง และข้อมูลสำมะโนที่ดิน ด้านเกษตรกรรม

ี ๒. เมนูค้นหา .ใช้สำหรับค้นหาข้อมูลแบบกำหนดเงื่อนไข ของ ๘ ชั้นข้อมูล

<sub>ิ</sub> ๓. เมนูวิเคราะห์พื้นที่ โดยเลือกพื้นที่ ชนิดพืช และระดับความเหมาะสม โดยระบบจะแสดง พืชทางเลือกและพื้นที่เหมาะสมในการปลูกพืชทางเลือก พร้อมรายละเอียดคุณสมบัติกลุ่มชุดดินบริเวณนั้น เช่น ถ้าต้องการทราบว่าพื้นที่ที่ไม่เหมาะสมในการปลูกข้าว (N) จะสามารถปลูกพืชเศรษฐกิจใดทดแทนได้

๔. เมนูรายงาน เป็นเมนูสำหรับการเรียกดูรายงานในระบบ ๗ รายงาน เช่น รานงานแผนที่ แสดงรายการพืชเศรษฐกิจตามความเหมาะสมพืช รายงานศูนย์การเรียนรู้ ฯลฯ

ี เมนูการใช้งาน สำหรับเจ้าหน้าที่ ต้องลงทะเบียนเข้าใช้งาน ประกอบด้วย

1. ชั้นข้อมูล ประกอบด้วย ข้อมูลความเหมาะสมพืชเศรษฐกิจ ของมูลความเหมาะสมของ ู่ที่ดินประเทศไทย ศูนย์การเรียนรู้ แหล่งน้ำกรมพัฒนาที่ดิน ลุ่มน้ำหลัก ลุ่มน้ำรอง และข้อมูลสำมะโนที่ดิน ด้านเกษตรกรรม

2. เมนูค้นหา .ใช้ส าหรับค้นหาข้อมูลความเหมาะสมพืชเศรษฐกิจ (Zoning) ความเหมาะสม ี ของที่ดินประเทศไทย ศนย์การเรียนร้ แหล่งน้ำกรมพัฒนาที่ดิน สำมะโนที่ดินด้านเกษตรกรรม โดยสามารถ ก าหนดเงื่อนไขการค้นหา ขอบเขตพื้นที่ค้นหา ชนิดพืช และระดับความเหมาะสมพืช

ิ ๓. เมนูวิเคราะห์พื้นที่ โดยเลือกพื้นที่ ชนิดพืช และระดับความเหมาะสม (S๓ หรือ N) โดย ระบบจะแสดงพืชทางเลือกและพื้นที่ที่เหมาะสมในการปลูกพืชทางเลือก พร้อมรายละเอียดคุณสมบัติกลุ่มชุด ดินบริเวณนั้น

 $\ll$  เมนู Redline เป็นเมนูสำหรับการค้นหา เพื่อแก้ไข ปรับปรุงข้อมูลพื้นที่การใช้ที่ดินที่มี การเปลี่ยนแปลง เพื่อให้มีข้อมูลใกล้เคียงปัจจุบัน (Near real time) โดยเป็นการสร้างชั้นข้อมูลขึ้นมาใหม่แต่ ไม่ได้แก้ไขจากฐานข้อมูล มีเมนูการใช้งานย่อย ๔ เมนู ประกอบด้วย

4.1 ค้นหาเพื่อแก้ไขข้อมูลพื้นที่การใช้ที่ดิน สามารถท าได้ 2 วิธี ได้แก่ การแก้ไข ข้อมูลเชิงพื้นที่ (Redline) และการเขียนแผนที่รายแปลง

้ ๔.๒ วาดแปลง เป็นเมนูสำหรับวาดแปลงการใช้ที่ดิน

่ ๔.๓ ส่งข้อมูล เป็นเมนูสำหรับการส่งข้อมูลที่แก้ไขเรียบร้อยแล้ว ผ่าระบบ

่ ๔.๔ ตรวจสอบพื้นที่ เป็นเมนูสำหรับการตรวจสอบสถานะข้อมูลที่ส่งไปในระบบ

5. เมนูตรวจสอบพื้นที่ เพื่อตรวจสอบข้อมูลที่เจ้าหน้าที่ได้แก้ไขข้อมูลการใช้ที่ดิน ด้วยข้อมูล

. Redline และส่งข้อมูลผ่านระบบ สำหรับเจ้าหน้าที่ส่วนกลางตรวจสอบและนำขึ้นระบบ เพื่อแสดงพื้นที่ที่มีการ เปลี่ยนแปลง ซึ่งมี 2 เมนูย่อย คือ ค้นหา และ อัพโหลด Shapefile

้๖. เมนูรายงาน เป็นเมนูสำหรับการเรียกดูรายงานในระบบ ๗ รายงาน เช่น รานงานแผนที่ แสดงรายการพืชเศรษฐกิจตามความเหมาะสมพืช รายงานศูนย์การเรียนรู้ ฯลฯ

## ประโยชน์ที่ได้รับ

ี ระบบแผนที่ทางเลือกพืชเศรษฐกิจ (LDD Zoning) เหมาะสำหรับเจ้าหน้าที่ของกรมพัฒนาที่ดิน น าไปใช้ในการปฏิบัติงานในพื้นที่ได้อย่างสะดวกรวดเร็ว มีคุณสมบัติที่โดดเด่น คือ

ด. สามารถแสดงรายละเอียดข้อมูลกลุ่มชุดดิน ๖๒ กลุ่มชุดดินได้ทั้งประเทศ

2. สามารถแสดงพืชทางเลือก และระดับความเหมาะสม 4 ระดับ ได้แก่ พื้นที่มีความเหมาะสมสูง (S๑) พื้นที่ที่มีความเหมาะสมปานกลาง (S๒) พื้นที่ที่มีความเหมาะสมเล็กน้อย (S๓) และพื้นที่ไม่เหมาะสม (N) ่ ในระดับพื้นที่รายแปลง ตามศักยภาพของดิน ใช้เป็นข้อมูลเพื่อแนะนำเกษตรกรประกอบการตัดสินใจปรับเปลี่ยน พื้นที่การเพาะปลูก โดยเปรียบเทียบกับข้อมูลการปลูกพืชจริงในพื้นที่ปัจจุบันด้วย

3. สามารถปรับปรุงข้อมูล (Red Line) โดย สพข. และ สพด. สามารถพิมพ์แผนที่เป็นรายแปลงเพื่อ น าไปตรวจสอบกับพื้นที่จริง หรือสามารถแก้ไขแบบออนไลน์โดยใช้กับอุปกรณ์ Tablet ได้ (หากมีสัญญาณ อินเทอร์เน็ต) ซึ่งจะท าให้ได้ข้อมูลใกล้เคียงกับปัจจุบัน

๔. มี Dashboard ที่สามารถเรียกดูข้อมูลของระบบได้ ซึ่ง กรมฯ สามารถนำ Dashboard ไปประยุกต์ใช้งานตามภารกิจอื่นๆได้

ี ๕. มีชั้นข้อมูลเขตความเหมาะสมพืชเศรษฐกิจ (Zoning) ๑๓ ชนิดพืช รวมถึงข้อมูลเขตความ เหมาะสมพืชเศรษฐกิจตามคุณลักษณะคุณสมบัติดิน (Soil Suitability) ให้บริการแบบ Map Service